# **Getting started / Instructions en bref / Ratgeber / Instrucciones breves PC OSCILLOSCOPE & SIGNAL GENERATOR** PCSU200

**Maleman** 

.,

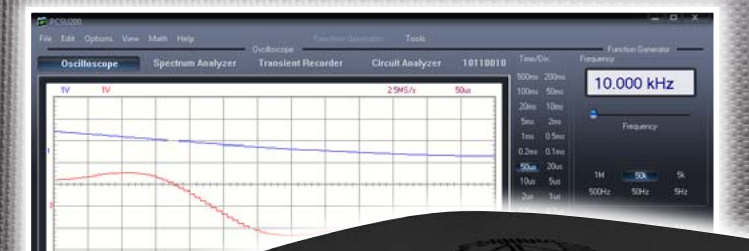

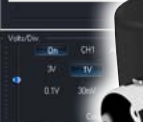

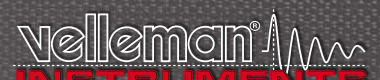

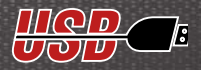

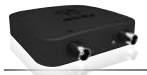

### non **INSTRUMENTS**

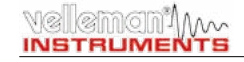

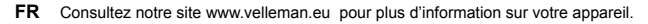

- **NL** Raadpleeg onze web site www.velleman.eu voor vertalingen en meer informatie van dit product.
- UK Please check our web site www.velleman.eu for more info on this product.
- Bruksanvisning och annan information kan finnas på www.velleman.eu. s
- **SF** Käyttöohje sekä muuta informaatiota löytyy osoitteesta www.velleman.eu.

La traduzione di questo manuale e tutte le informazioni con cernenti l'unità possono essere trovate sul www.velleman.eu.

DK Oversættelsen af denne manual, samt alle øvrige informationer vedrørende enhederne, kan findes på www.velleman.eu.

- Anderen Informationen über diese Geräte finden Sie auf www.velleman.eu. D
- **SP** Otra información sobre los dispositivos se encuentran en www.velleman.eu
- P A tradução deste Manual e toda a informação referente às uni dades pode ser encontrada em www.velleman.eu

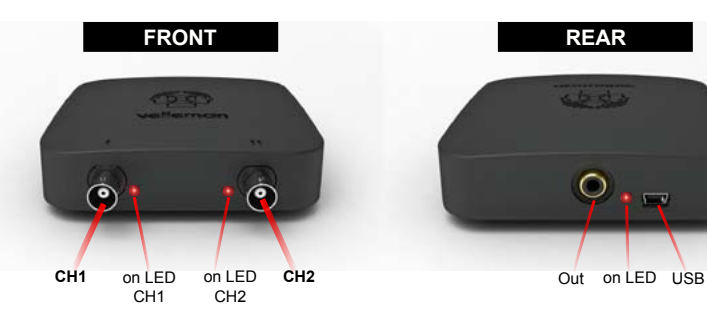

### $E_{\text{nonlich}}$

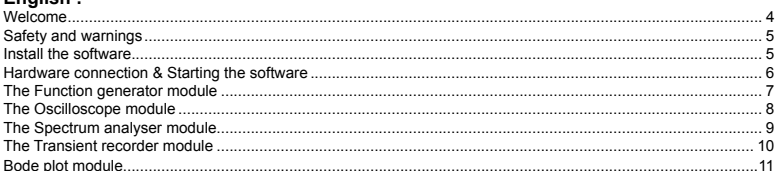

### Francais:

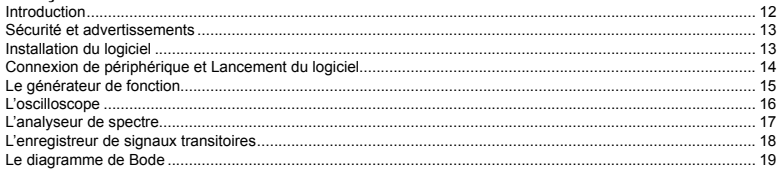

### Doutsch:

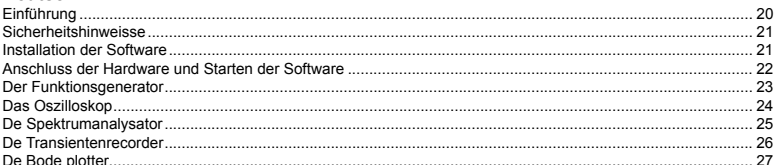

### Español:

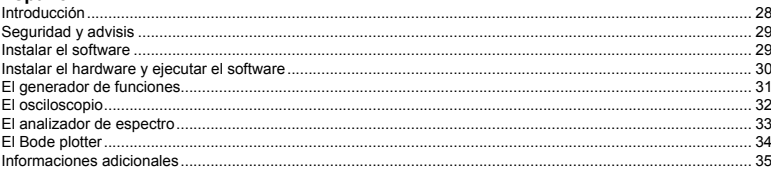

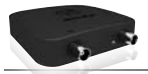

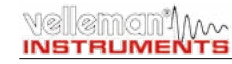

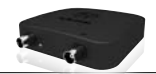

## WELCOME TO PC-LAB200 SOFTWARE

#### For the PCSU200 unit, a complete USB-powered lab-in-a-box!

Feature-packed PCLab200 software for two channel oscilloscope, spectrum analyzer, recorder, function generator and Bode plotter. Integrated signal wave editor and automated sequence generator, using file or external input.

\* *The hardware is not necessary to evaluate the software in Demo mode.*

#### **General information**

- markers for amplitude/voltage and frequency/time
- input coupling: DC, AC and GND
- 8 bit resolution
- storage of display and data
- supply from USB port (500mA)\*
- $\bullet$  dimensions: 100x100x35mm / 3,9x3,9x1.4"

#### **Spectrum analyser:**

- frequency range: 0 .. 120Hz to 12MHz
- linear or logarithmic timescale
- operating principle: FFT (Fast Fourier Transform)
- FFT resolution: 2048 lines
- FFT input channel: CH1 or CH2
- zoom function

### **Transient recorder:**

- timescale: 20ms/Div to 2000s/Div
- max record time: 9.4hour/screen
- automatic storage of data
- automatic recording for more than 1 year
- max. number of samples: 100/s
- min. number of samples: 1 sample/20s

#### **Function generator**

- frequency range: sine from 0.5Hz to 1MHz
- square and triangle from 0.5Hz to 500kHz
- extended waveform library
- amplitude range: 200mVpp to 8Vpp @ 1KHz// output impedance: 50ohm

#### **Oscilloscope**

- bandwidth: two channels DC to 12 MHz +3dB
- input impedance: 1 Mohm / 30pF
- maximum input voltage: 30V (AC + DC)
- time base: 0.1us to 500ms per division
- input range: 10mV to 3V/division
- readouts: True RMS, dBV, dBm, p to p, Duty cycle, Frequency…
- record length: 4K samples / channel
- sampling frequency: 250Hz to 25MHz
- sample history and digital grab function

### **Bode plotter**

- Automated sync between oscilloscope and generator
- Frequency range: 1kHz , 10kHz, 100kHz, 1MHz
- Frequency start: 1Hz, 10Hz, 100Hz, 1kHz, 10kHz

\* **NOTE:** it is NOT recommended to use an USB - HUB device, this can cause the software to stop working. SPECIFICATIONS ARE SUBJECT TO MODIFICATIONS - DLL available for own development - www.velleman.eu

## SAFETY & WARNINGS

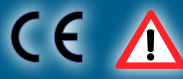

**Instruments grounds are interconnected and connected to PC ground. Max. voltage between probe tip and ground: 30V AC+DC at all times! Before performing any measurement, make sure that the circuit is galvanically seperated from the AC power (mains)! If necessary, use a safety isolation transformer.**

## HOW TO INSTALL PC-LAB200 SOFTWARE?

#### *Minimum system requirements :*

- Windows™XP/Vista/7 (\*) 32 or 64bit
- VGA display card (1024x768 recommended)
- 10MB free hard disk space.
- Mouse or pointing device.
- Free USB port (1.1 or 2.0)

### Download the latest software version from www.velleman.eu

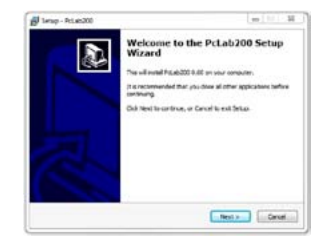

### **Type PCSU200 in the search box and check the download section.**

- Download the PcLAB200\_setup.zip file
- Unzip the files in a folder on your drive
- Double click the "setup exe" file An install wizard will guide you trough the complete installation procedure. Shortcuts to the Pc-Lab200 software can be installed.

(\*) **Note:** You will need local Administrator privileges to successfully complete the installation, contact your system administrator for assistance. See also the "ReadME" file in the installed folder.

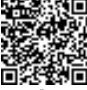

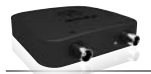

**INSTRUMENTS** 

### veleman'im~ **INSTRUMENTS**

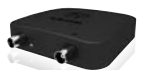

## Hardware Set-up

### (Close all programs before continuing)

#### USB driver install:

- Connect your PCSU200 unit to a free USB port
- Follow the on screen driver installation procedure.
- If Windows asks for Windows Update, select "not at this time"
- Install the driver from a specific location, then browse your drive and select the folder "PCSU200Driver". (press "next")
- If Windows indicate "has not passed Windows logo testing…" select "Continue Anyway".
- After finishing, you can check the driver installation in the Device Manager list.
- It is possible that the PC asks to "restart" for proper installation

#### Starting the software :

Locate the Pc-Lab200 software shortcuts (programs.. Pc-Lab200 …)

Click the icon to start the main program. "loading, please wait" should appear. Then the channel indicator LEDs must go ON. (\*)

The main program automatically launches the Oscilloscope and generator screen, which is shown on the next pages. Should you receive an error (ex. If no unit is detected), disconnect and reconnect the USB cable and try again or, if you want to access the demo mode (no unit is needed) :

- Click the Options menu, and select 'Hardware Setup' > demo mode

### What ? :

Most common wave-forms are accessible at the touch of a button. A library with special functions is provided, as well as a Wave Editor, to create virtually any kind of waveform.

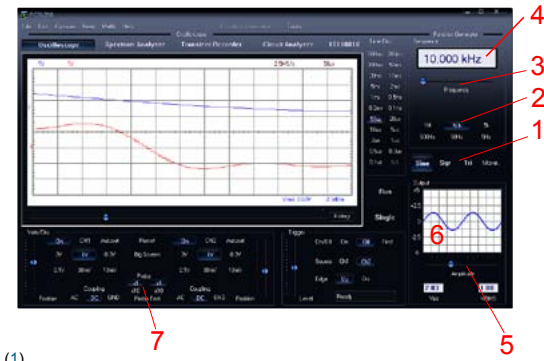

### How  $2 \cdot$

- Click on the desired waveform (1).
- Select the desired frequency range (2).
- Set the exact frequency by sliding  $(3)$  or click the frequency readout  $(4)$  and enter a value.

The Function Generator Module :

- Adjust the amplitude  $(5)$
- (6) shows a simulated preview of the output waveform

#### The 'More Functions'- button :

The 'More Functions'-button gives access to special purpose waveforms such as arbitrary waveforms, and frequency sweeps. It also gives access to the waveform library.

Note: The Probe test button (7) makes the generator output a signal, suitable for your scope probe calibration at X10 setting.

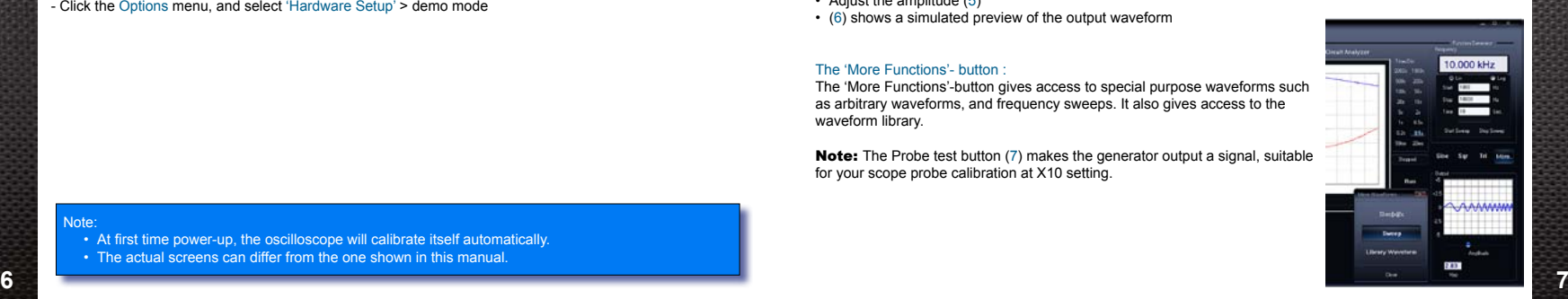

### Note:

- At first time power-up, the oscilloscope will calibrate itself automatically.
- The actual screens can differ from the one shown in this manual.

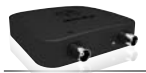

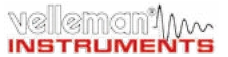

the unit.

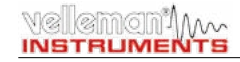

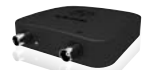

## The Oscilloscope module :

What ? : The Oscilloscope module offers a feature-packed, easy to use digital storage oscilloscope.

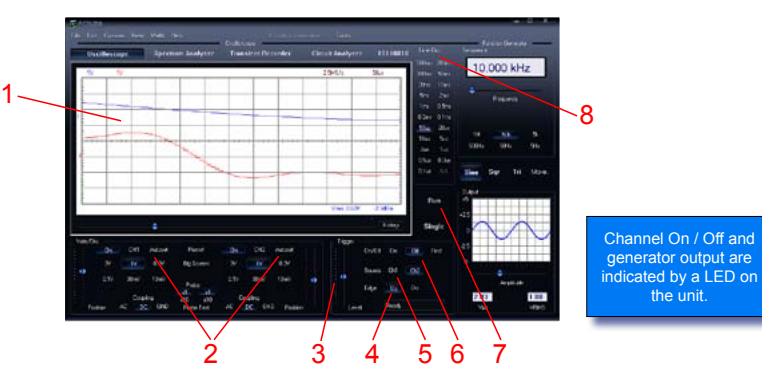

#### How ? :

- Connect the circuit under test to the scope input (observe the max. input rating of the scope!) or connect to the generator output.
- Start measuring with "trigger off" (6)
- Press 'RUN' (7)
- Choose the desired channel and volts/div setting or press "Auto-set" (2)
- Choose the appropriate time/div setting (8)

#### **To enable triggering :**

- Select trigger channel (5)
- Select trigger edge (4)
- Set trigger to 'ON' (6)
- Set trigger level by sliding (3). The trigger mark is displayed on the left hand side of the signal display (1)

## The Spectrum Analyser Module :

What ?: Powerful feature which allows visualization of the frequency spectrum of a signal, using FFT (Fast Fourier Transform) analysis.

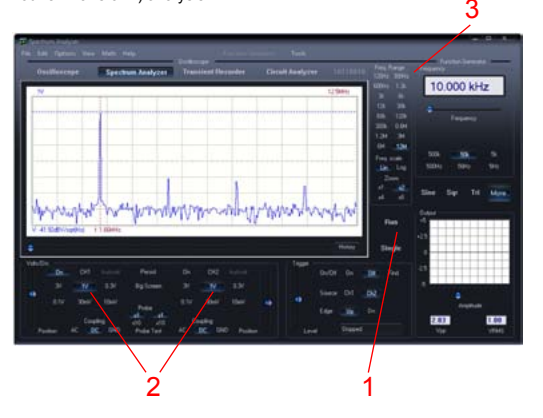

#### $How 2.$

- Connect the scope input to the circuit under test. (observe the max. input rating of the scope!) Or use the internal generator output.
- First observe the signal on the scope screen (see previous page).
- Check that the signal is not over the maximum of the screen.
- Start the spectrum analyzer.
- Press 'RUN' (1)
- Select the appropriate frequency range. Make sure your setting will capture any signal change of interest (3).
- If wanted set the appropriate channel and volts/div setting (2)

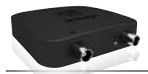

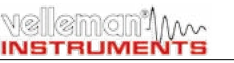

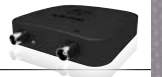

## The Transient Recorder Module :

What ?: Record occasional events and log slow changing processes automatically, e.g. battery charge cycles, temperature changes,... or track intermittent faults in electronic circuits. Automatic data storage allows over one year of continuous recording !

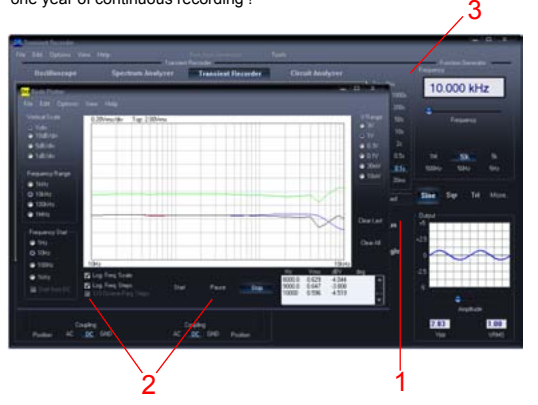

#### $How 2.$

- Connect the scope input to the circuit under test. (or the internal generator at a low frequency)
- Select the appropriate channel and volts/div (or volt range) setting (1).
- Select the appropriate time/division setting (3).
- Press RUN (2) to start recording.
- \* *Press RUN again, to stop the measurement, or use the "Single" button to make a single screen measurement.*

For continuous recording with auto-save to your HD, select 'AutoSave Data' from the 'File'-menu.

#### Notes:

- During recording the screen can differ from the actual measurement.
- **10** Events happening between two sample acquisitions will be missed if a too slow time/div is set **11 11 11**

## The Bode plotter module :

What ? : Due to the unique scope and generator combination, an automated Bode plot function is possible. This results in a powerful tool for amplifier or filter measurements.

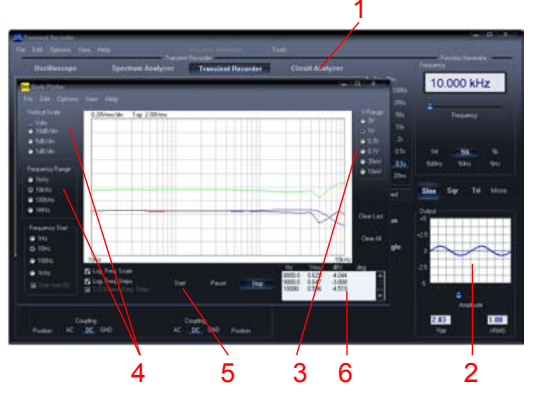

#### How ? :

- Enable the Circuit Analyser window (1)
- Connect the scope CH1 input to the output of the circuit or unit under test.
- Connect the generator output to the input of the circuit or unit.
- Adjust the generator output (2) to a suitable level.
- Adjust the setting of the Bode plot module like Volt range (3) Volt scale, frequency start and stop range (4)...
- Press 'Start' (5) and observe the screen and measurement window (6)
- If the signal is out of the screen range, adjust the Voltage range or generator output level.

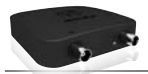

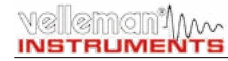

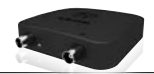

## INTRODUCTION : LE MONDE DU PC-LAR200

Destiné au PCSU200, un petit labo USB complet !

Logiciel PcLab200 puissant pour oscilloscope deux canaux, analyseur de spectre, enregistreur, générateur de fonction et diagramme de Bode. Éditeur d'ondes intégré et séquenceur automatisé via fichier ou entrée PC.

\* *L'utilisation du logiciel en mode de démonstration ne nécessite pas de périphérique.*

### **Informations générales**

- marqueurs pour amplitude/tension et fréquence/ tempe
- raccordement à l'entrée : CC, CA et GND
- résolution 8 bits
- possibilité de mise en mémoire de l'affichage et des données
- alimentation par port USB (500mA)\*
- dimensions : 100x100x35mm

#### **Analyseur de spectre**

- plage de fréquence : 0 .. 120 Hz ~ 12 MHz
- échelle de temps linéaire ou logarithmique
- principe de fonctionnement : FFT (Fast Fourier Transform ou transformée de Fourier rapide)
- résolution FFT : 2048 lignes
- canal d'entrée FFT : CH1 ou CH2
- zoom

### **Enregistreur de signaux transitoires**

- échelle de temps : 20 ms/div ~ 2000 s/div
- temps d'enregistrement max. : 9,4 h/écran
- mise en mémoire automatique des données
- enregistrement automatique pendant plus d'un an
- nombre max. d'échantillons : 100/s
- nombre min. d'échantillons : 1 échantillon/20s

### **Générateur de fonction**

- plage de fréquence: sinusoïde de 0,005Hz ~ 1MHz
- carré et triangulaire de 0,005Hz ~ 500kHz
- formes d'onde étendues
- amplitude: 100mVpp ~ 10Vpp @ 1kHz//600Ω/ impédance de sortie: 50Ω

### **Oscilloscope**

- bande passante : 2 canaux CC à 12MHz ± 3dB
- impédance d'entrée : 1MΩ/30 pF
- tension d'entrée max. : 30V (CA + CC)
- $\cdot$  base de temps : 0,1 us  $\sim$  500 ms par division
- plage d'entrée : 10mV ~ 3V par division
- affichages : TRMS, dBV, dBm, P2P, rapport de cycle, fréquence…
- longueur d'enregistrement : 4.000 échantillons/canal
- fréquence d'échantillonnage : 250Hz ~ 25MHz
- historique d'échantillonnage et fonction de capture d'image numérique

### **Diagramme de Bode**

- synchronisation automatique entre l'oscilloscope et le générateur
- plage de fréquence : 1kHz, 10kHz, 100kHz, 1MHz
- départ de fréquence : 1Hz, 10Hz, 100Hz, 1kHz,  $10kH<sub>z</sub>$

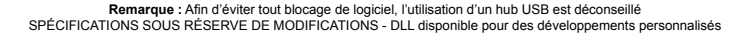

## SECURITE et AVERTISSEMENTS

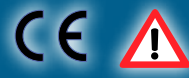

Les prises de terre des instruments sont interconnectées et connectées à la prise de terre de l'ordinateur. Courant max, entre la sonde **et la prise de terre: 30V CA + CC à tout moment! Assurez-vous que le circuit est galvaniquement isolé de l'alimentation CA (réseau électrique) avant de commencer les mesures! Utilisez un transformateur d'isolation si nécessaire.**

## COMMENT INSTALLER LE PC-LAB200?

#### *Système requis :*

- Windows™XP/Vista/7 (\*) 32 ou 64bit
- carte vidéo VGA (1024x768 recommandé)
- espace disque dur 10 Mo
- souris ou pointeur
- port USB  $(1.1 \text{ ou } 2.0)$

### Téléchargez la dernière version depuis www.velleman.eu

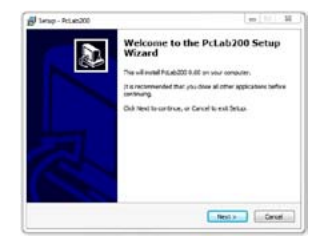

### **Saisissez PCSU200 dans le champ de recherche et consultez la section de téléchargement**

- Téléchargez le fichier PcLAB200\_setup.zip
- Décompressez les fichiers dans un répertoire sur votre disque dur
- Double-cliquez sur le fichier "setup exe"

 Un assistant de configuration vous guidera tout au long du processus de configuration. Des raccourcis vers le logiciel Pc-Lab200 peuvent être installés

(\*) **Remarque:** Enregistrez-vous comme administrateur afin de compléter le processus d'installation ou contactez votre administrateur systèmes pour plus de renseignements. Voir également le fichier "ReadME" dans le dossier installé.

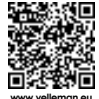

**12 13** \* Microsoft Windows™ XP/VISTA/7 (\*) est une marque déposée. **www.velleman.eu**

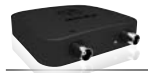

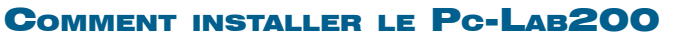

#### Installation du pilote USB

- Raccordez votre PCSU200 à un port USB libre.
- Suivez le processus d'installation affiché à l'écran.
- Si Windows® vous propose de mettre à jour votre version de Windows®, choisissez "Non, pas cette fois-ci".
- Installez le pilote depuis un emplacement spécifique, naviguez dans votre pilote et sélectionnez le répertoire "PCSU200Driver". Puis cliquez sur "next"..
- Si Windows® indique "Ce périphérique n'est pas reconnu. Il ne sera pas installé. Veuillez trouver un autre pilote", sélectionnez "Voulez-vous continuer ?".
- Une fois le pilote installé, contrôlez le pilote dans la liste du gestionnaire des périphériques.
- Redémarrez votre ordinateur si nécessaire.

#### Lancement du logiciel:

Localisez les raccourcis du logiciel Pc-Lab200 (programs > Pc-Lab200 …)

Cliquez sur l'icône pour démarrer le programme principal. Le message "loading, please wait" apparaît. Les indicateurs LED du canal s'allument. (\*)

Le logiciel affiche automatiquement l'oscilloscope et le générateur de fonction (à la page suivante). En cas d'erreur (unité non détectée), déconnectez et reconnectez le câble USB, et réessayez. Pour accéder au mode de démonstration (utilisation sans périphérique), cliquez "Options", "Hardware Setup" et ensuite "Demo Mode".

## LE GÉNÉRATEUR DE FONCTION

### Quoi ?

Les ondes les plus communes sont accessibles depuis un seul bouton. Vous disposez d'un répertoire contenant des fonctions spéciales, tout comme un éditeur d'ondes afin de créer toute sorte d'ondes.

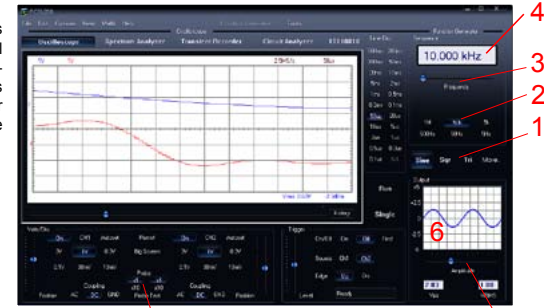

 $7 \overline{5}$ 

#### Comment ?

- Cliquez sur la forme d'onde souhaitée (1).
- Sélectionnez la plage de fréquence (2).
- Déterminez la fréquence à l'aide de la glissière (3) ou en saisissant une fréquence dans le champ (4).
- Réglez l'amplitude (5).

(saisissez les valeurs en cliquant dans le champ "Offset" et "Amplitude")

• Le diagramme (6) affiche une simulation de l'onde.

#### Plus de fonctions "More Funct."

Le bouton 'more functions' vous donne accès aux formes d'ondes spéciales comme des formes d'ondes arbitraires, déviations de fréquence et la bibliothèque de formes d'ondes.

Remarque : Le bouton "Probe Test" (7) permet au générateur de produire un signal de sortie pour l'étalonnage de la sonde oscilloscope X10.

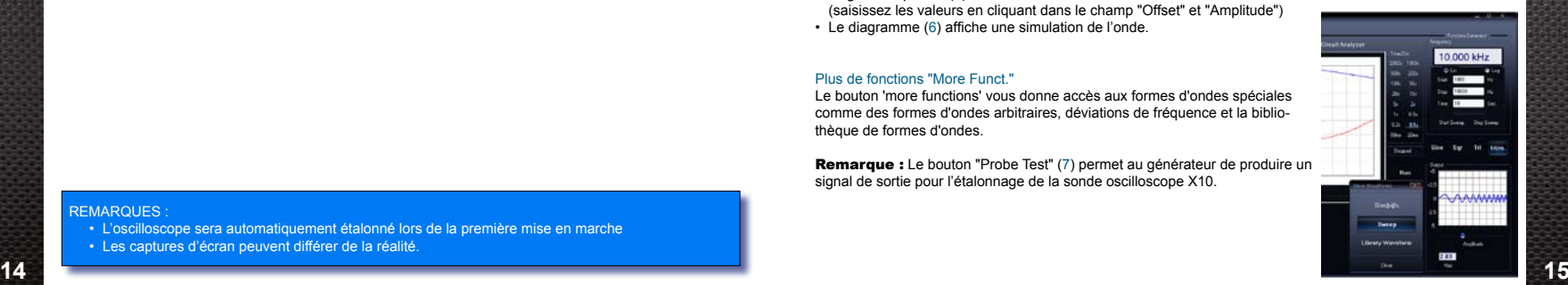

### **REMARQUES**

- L'oscilloscope sera automatiquement étalonné lors de la première mise en marche
- Les captures d'écran peuvent différer de la réalité.

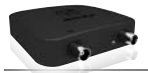

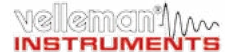

## L'oscilloscope

Quoi ? Cet outil est un oscilloscope numérique de stockage complet et facile à utiliser.

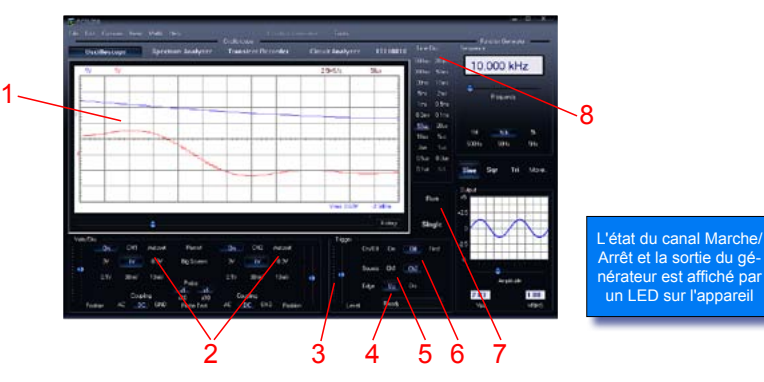

#### Comment ?

- Connectez le circuit à tester à l'entrée de l'oscilloscope (observez la valeur d'entrée max. de l'oscilloscope !) ou à la sortie du générateur.
- Mesurez avec "Trigger Off" (6).
- Cliquez sur "Run" (7).
- Choisissez le canal et les volts/div, ou cliquez "Autoset" (2).
- Choisissez le temps/div (8).

#### **Démarrage :**

- Sélectionnez le canal de démarrage (5).
- Sélectionnez le flan de démarrage (4).
- Cliquez sur "Trigger On" (6).
- Paramétrez le niveau avec la glissière (3). Le niveau est affiché sur la gauche du diagramme (1).

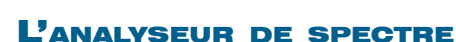

eman''Mw

**INSTRUMENTS** 

Quoi ? Outil puissant permettant de visualiser le spectre de fréquence d'un signal à l'aide d'une analyse FFT (Fast Fourier Transform).

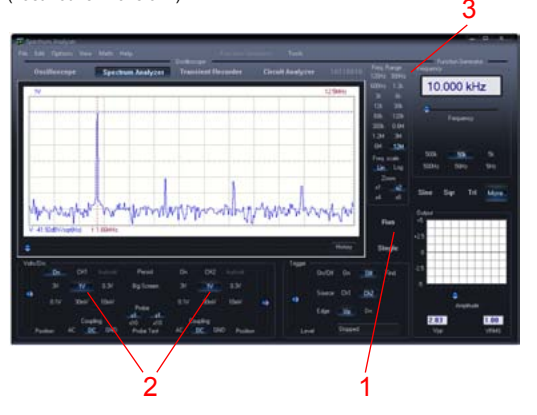

#### Comment ?

- Connectez l'entrée de l'oscilloscope au circuit à tester (observez les valeurs maximales d'entrée de l'oscilloscope) ou utilisez la sortie du générateur interne.
- Observez le signal sur l'écran de l'oscilloscope (référez à la page précédente).
- Assurez-vous que le signal n'excède pas la valeur maximale de l'écran.
- Démarrez l'analyseur de spectre.
- Enfoncez "Run" (1).
- Sélectionnez la plage de fréquence appropriée. Assurez-vous que la valeur choisie soit assez large afin qu'elle puisse capturer le changement de signal souhaité (3)
- Choisissez le canal et les volts/div si nécessaire (2).

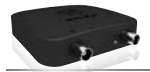

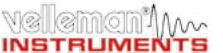

## **INSTRUMENTS**

⊗mcni⁄h~

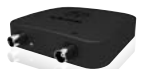

## L'enregistreur de signaux transitoires

Quoi ? : Enregistrez automatiquement des événements occasionnels et des modifications lents, p.ex. le cycle de charge d'une batterie, l'évolution de la température… ou dépister des fautes intermittentes dans un circuit. Les données sont automatiquement mises en mémoire. Le Pc-Lab200 vous permet d'enregistrer des données pendant 1 an ! 3

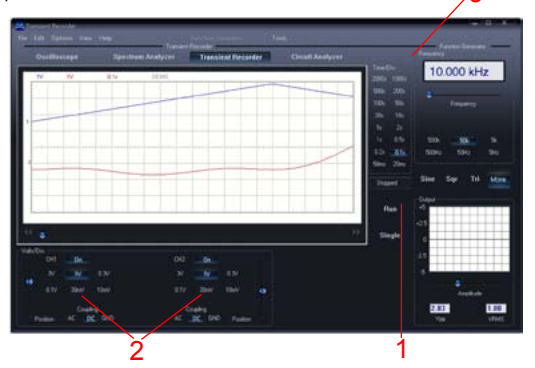

#### Comment ?

- Connectez l'entrée au circuit à tester (ou au générateur interne à une basse fréquence).
- Sélectionnez le canal et les volts/div (ou plage de tension) appropriés (1).
- Sélectionnez le temps/division approprié (3).
- Enfoncez "Run" (2) pour enregistrer.
- \* *Renfoncez "Run" pour interrompre l'enregistrement ou enfoncez "Single" pour effectuer une mesure d'écran simple.*

Sélectionnez "AutoSave Data" dans le menu "File" pour enregistrer en mode continu avec mise en mémoire automatique sur disque dur.

#### Remarque

- Pendant l'enregistrement, les écrans peuvent différer de la mesure actuelle.
- **18 19** • L'interaction entre les deux échantillons ne sera pas mesurée si la valeur temps/div choisie est trop basse.

## Le diagramme de Bode

Quoi ? La combinaison unique d'un oscilloscope et générateur de signaux permet un Bode plotter automatisé. Par conséquent, un instrument puissant pour la mesure d'amplificateurs ou de filtres.

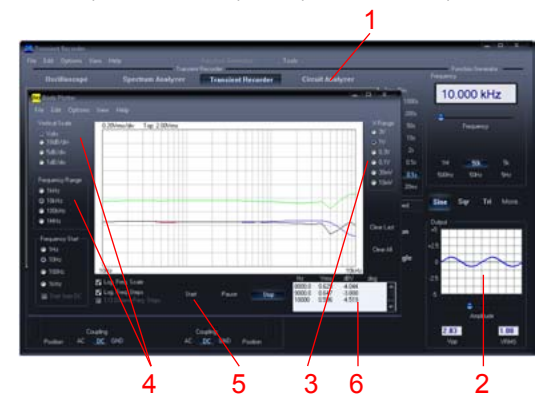

#### Comment ?

- Ouvrez la fenêtre "Circuit Analyser" (1).
- Connectez l'entrée du canal CH1 de l'oscilloscope à la sortie du circuit ou de l'unité à tester.
- Connectez la sortie du générateur à l'entrée du circuit ou de l'unité.
- Réglez la sortie du générateur (2) à un niveau approprié.
- Paramétrez le traceur de Bode au niveau de "V Range" (3), "Vertical Scale", "Frequency Range" et "Frequency Start" (4)…
- Enfoncez "Start" (5) et observez les valeurs dans la fenêtre de mesure (6).
- Ajustez la valeur sous "V Range" ou le niveau de sortie du générateur si le signal est hors de la portée de l'écran.

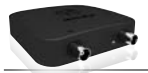

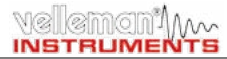

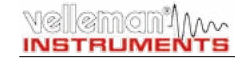

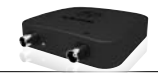

## Einführung: entdecken Sie die Welt vom P<sub>C</sub>-LAB<sub>200</sub>

#### Ein komplettes USB-Laboratorium!

Leistungsstarke PcLab200-Software für 2-Kanal-Oszilloskop, Spektrum-analysator, Transientenrecorder, Funktionsgenerator und Bode Plotter. Kreieren Sie über Datei oder externen PC-Eingang Ihre eigenen Wellenformen mit dem mitgelieferten Signal-Wellenform-Editor und dem automatisierten Sequenzer.

#### \* *Sie brauchen keine Hardware, um die Software im Demomodus zu verwenden.*

#### **Allgemein**

- Markierungen für Amplitude/Spannung und Frequenz/Zeit
- Eingangskopplung: DC, AC und GND
- Auflösung von 8 bits
- Speicherung von Schirmabbildung und Daten
- Stromversorgung über USB-Port (500mA)
- Abmessungen: 100x100x35mm

#### **Spektrumanalysator**

- Frequenzbereich: 0 .. 120 Hz ~ 12 MHz
- linearer oder logarithmischer Zeitmaßstab
- Funktionsweise: FFT (Fast Fourier Transform)
- FFT-Auflösung: 2048 Zeilen
- FFT-Eingangskanal: CH1 oder CH2
- Zoom-Funktion

#### **Transientenrecorder**

- Zeitmaßstab: 20 ms/div ~ 2000 s/div
- max. Aufnahmezeit: 9.4 Stunden pro Schirminhalt m
- automatische Datenspeicherung
- automatische Aufnahme bis zu mehr als 1Jahr
- max. Abtastgeschwindigkeit: 100/s
- min. Abtastgeschwindigkeit: 1 Sample/20s

#### **Funktionsgenerator**

- Frequenzbereich: Sinuswelle von  $0.005$  Hz  $\sim$  1 MHz
- Rechteck-, Dreieckwelle von 0,005 Hz ~ 500 kHz
- umfangreiche Wellenformbibliothek
- Amplitude: 100 mVpp ~ 10 Vpp @ 1 kHz/600 Ω/Ausgangsimpedanz: 50 Ω

#### **Oszilloskop**

- Bandbreite: 2-Kanal DC bis 12 MHz ±3dB
- Eingangsimpedanz: 1 MΩ/30 pF
- max. Eingangsspannung: 30 V (AC + DC)
- $\cdot$  7 eithasis: 0,1  $\mu$ s ~ 500 ms pro Division
- Eingangsbereich: 10 mV ~ 3 V/Division
- Anzeigen: TRMS, dBV, dBm, P2P, Arbeitszyklus, Frequenz…
- Aufnahmelänge: 4.000 Samples / Kanal
- Abtastfrequenz für sich wiederholende Signale:  $250 Hz \approx 25 MHz$
- Überblick und digitale Bilderfassung

#### **Bode Plotter**

- automatische Synchronisation zwischen Oszilloskop und Generator
- Frequenzbereich: 1 kHz, 10 kHz, 100 kHz, 1 MHz
- Frequenzstart: 1Hz, 10 Hz, 100 Hz, 1 kHz, 10 kHz

**\*Bemerkung:** Verwenden Sie keinen USB-Hub, um das Blockieren der Software zu vermeiden. TECHNISCHE DATEN UNTER VORBEHALT - DLL für eigene Projekte verfügbar - www.velleman.eu

## SICHERHEITSHINWEISE

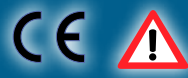

**Die Erdungen der Instrumente sind untereinander verbunden und an die Erdung des Computers angeschlossen. Die max. Spannung zwischen Prüfspitze und Erdung: jederzeit 30V AC +DC ! Bevor Sie eine Messung ausführen, achten Sie darauf, dass die Schaltung galvanisch von der AC-Versorgung (vom Netz) getrennt ist ! Falls nötig, verwenden Sie einen Isoliertransformator.** 

## **INSTALLATION DES PC-LAB200**

#### *Min. Systemvoraussetzungen:*

- Windows™XP/Vista/7 (\*) 32 / 64bit
- VGA-Karte (1024x768 empfohlen)
- 10 MB freier Speicherplatz
- Maus oder ähnlich
- freier USB-Port (1.1 oder 2.0)

Die Software finden Sie auf unserer Website, Laden Sie die neueste Version herunter: www.velleman.eu.

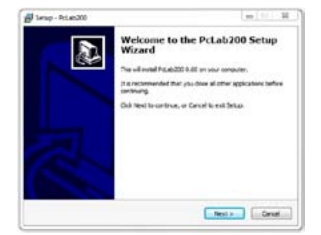

### **Geben Sie PCSU200 im Suchfeld ein und betrachten Sie den Downloadbereich**

- Laden Sie die PcLAB200\_setup.zip-Datei herunter
- Entzippen Sie die Dateien in einem Ordner auf Ihrem Laufwerk
- Klicken Sie zwei Mal die "setup.exe"-Datei an. Ein Einstellungsassistent wird Ihnen helfen. Es ist möglich Verknüpfungen zu der Pc-Lab200-Software zu erstellen.

(\*) **Bemerkung:** Loggen Sie als Administrator ein, um die Software zu installieren. Kontaktieren Sie den Systemverwalter für mehr Information. Siehe auch die ReadME-Datei des installierten Verzeichnisses.

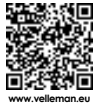

**20 21** \* Microsoft Windows™ XP/VISTA/7 (\*) sind eingetragene Schutzmarken.

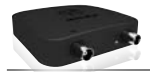

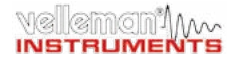

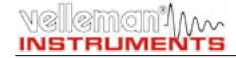

## Die Hardware einstellen

#### Den USB-Treiber installieren

- Verbinden Sie das PCSU200-Gerät mit einem freien USB-Anschluss
- Befolgen Sie das Installationsverfahren im Bildschirm.
- Wenn Windows eine Windows-Aktualisierung fragt, wählen Sie dann "Not at this time".
- Installieren Sie den Treiber von einem spezifischen Ort. Durchsuchen Sie danach den PC und wählen Sie die Datei "PCSU200Driver" aus. (Drücken Sie "next")
- Bei Meldung "Has not passed Windows logo testing…" klicken Sie "Continue Anyway".
- Nach der Installation des Treibers, kontrollieren Sie, ob den Treiber korrekt im Device Manager installiert wurde.
- Starten Sie den PC wieder wenn nötig.

#### Die Software starten

Lokalisieren Sie die Verknüpfungen der Pc-Lab200-Software (programs.. Pc-Lab200 …)

Klicken Sie auf **um das Hauptprogramm zu starten.** "loading, please wait" erscheint im Bildschirm und normalerweise schaltet die LED-Anzeige EIN. (\*)

Das Hauptprogramm lädt sofort das Oszilloskop- und Generatordisplay (siehe nachfolgende Seiten). Bei einer Fehlermeldung (z.B. keine Hardware erkannt), trennen Sie, verbinden Sie das USB-Kabel wieder und versuchen Sie wieder. Laden Sie den Demomodus (keine Hardware erforderlich) indem Sie "Options" > "Hardware Setup" > "Demo mode" klicken

## Der Funktionsgenerator

### Was?

Die meisten Wellenformen sind über einen einzigen Tastendruck verfügbar. Mit den vielen verfügbaren speziellen Funktionen und den Wave-Editor können Sie fast jeden Wellenformtyp kreieren.

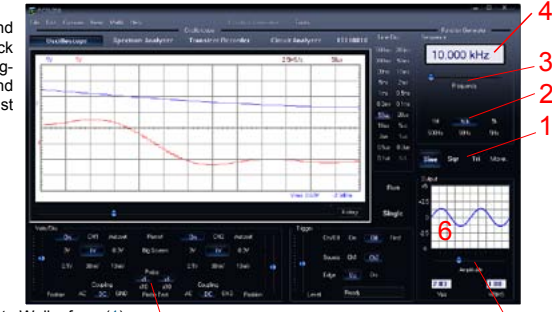

#### Wie?

- Klicken Sie auf die gewünschte Wellenform (1).
- Wählen Sie den Frequenzbereich (2).
- Wählen Sie den Frequenzbereich (2). <mark>7</mark><br>• Stellen Sie die genaue Frequenz mit dem Schiebebalken (3) ein oder klicken Sie im Frequenzfach (4) und geben Sie die Frequenz ein.
- Regeln Sie die Amplitude (5), (geben Sie die Werte im Offset- und Amplitudefeld ein)
- (6) zeigt eine Vorschau der Wellenform an.

#### Die Taste "More Functions"

Mit der 'More Functions'-Taste können Sie auf Spezialwellenformen zugreifen (z.B. Arbiträrwellenform, Frequenzhub). Sie können auch auf die Wellenformbibliothek zugreifen.

Bemerkung: Mit der Taste "Probe Test" (7) kreiert der Generator ein Signal, das sich zum Kalibrieren von der Oszilloskopsonde an Einstellung X10 eignet.

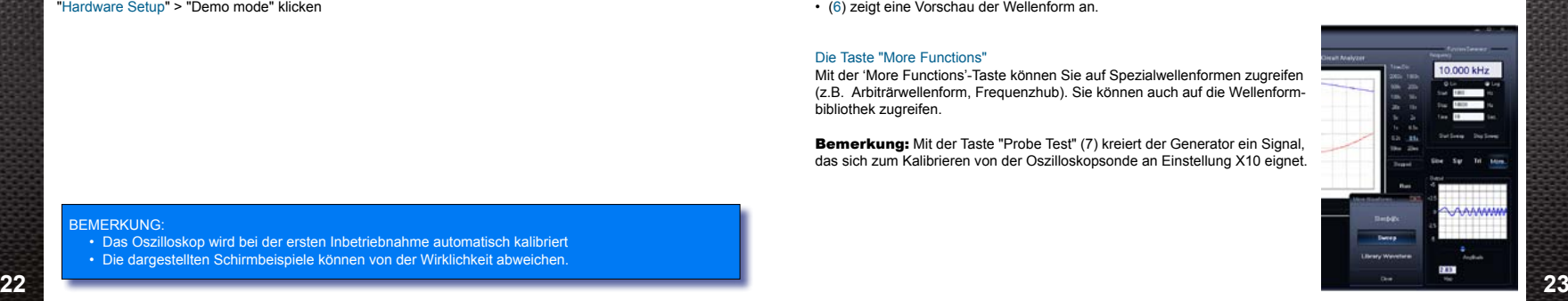

#### **BEMERKUNG**

- Das Oszilloskop wird bei der ersten Inbetriebnahme automatisch kalibriert
- Die dargestellten Schirmbeispiele können von der Wirklichkeit abweichen.

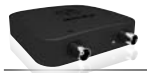

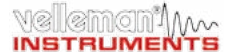

## Das Oszilloskop

Was? Dies ist ein komplettes und einfach zu verwenden digitales Speicheroszilloskop.

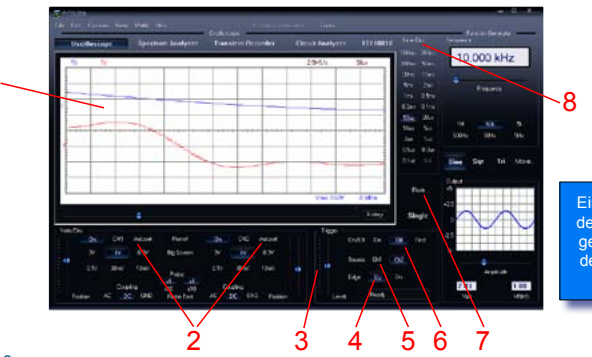

Eine LED leuchtet wenn der Kanal ein- oder ausgeschaltet ist und wenn der Funktionsgenerator eingeschaltet ist.

### Wie?

1

- Verbinden Sie den Kreis, den Sie testen möchten, mit dem Eingang (überschreiten Sie die max. Eingangswerte des Oszilloskopes nicht!) oder dem Generatorausgang.
- Starten Sie die Messung mit "Trigger off" (6).
- Drücken Sie "Run" (7).
- Wählen Sie den gewünschten Kanal und volts/div oder drücken Sie "Autoset" (2)
- Wählen Sie die geeignete Time/div-Einstellung (8).

### **Auslösung:**

- Wählen Sie den Triggerkanal (5).
- Wählen Sie den Triggerflanke (4).
- Stellen Sie den Trigger auf "ON" (6).
- Stellen Sie das Triggerniveau mit der Schiebetaste (3) ein. Der Pegel wird links im Diagramm dargestellt (1).

## Der Spektrumanalysator

Was? Der Spektrumanalysator zeigt Ihnen ein deutliches Bild des Frequenzspektrums eines Signals über eine FFT-Analyse (Fast Fourier Transform).

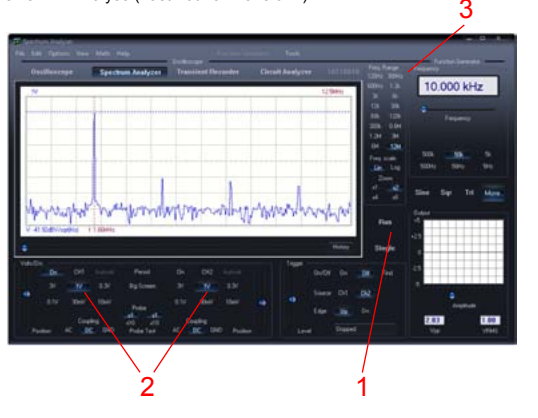

#### Wie?

well

kincn'i M

**INSTRUMENTS** 

- Verbinden Sie den Oszilloskopeingang mit dem Kreis, den Sie testen möchten (überschreiten Sie die max. Eingangswerte des Oszilloskopes nicht!) oder verwenden Sie den internen Generatorausgang.
- Analysieren Sie das Signal im Display (siehe vorige Seite).
- Beachten Sie, dass das Signal die Höchstwerte nicht überschreitet und nicht außerhalb des Displays fällt.
- Starten Sie den Spektrumanalysator.
- Drücken Sie "Run" (1).
- Wählen Sie den geeigneten Frequenzbereich damit alle Änderungen im Display sichtbar werden (3).
- Stellen Sie den Kanal und die Volts/div-Einstellung (2) ein wenn gewünscht.

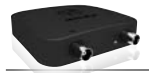

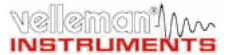

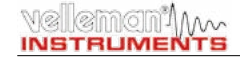

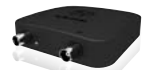

## Der Transientenrecorder

Was? Legen Sie ein einmaliges auftretendes Signal fest, nimmt automatisch langsame Änderungen (z.B. Ladezyklus einer Batterie, Temperaturänderungen, usw.) auf oder sucht zyklische Fehler in einem elektronischen Kreis. Der Speicher erlaubt Aufnahmen von einem Jahr! 3

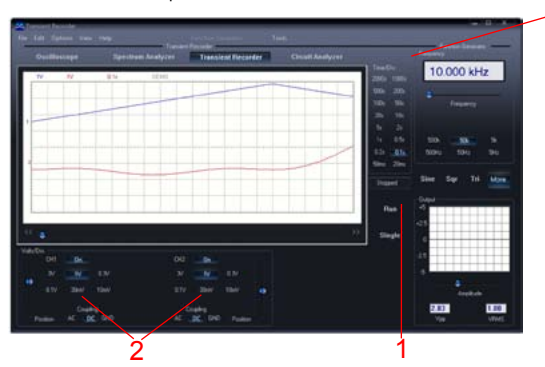

#### Wie?

- Verbinden Sie den Oszilloskopeingang mit dem Kreis, den Sie testen möchten, oder verwenden Sie den internen Generatorausgang mit niedriger Frequenz.
- Wählen Sie den geeigneten Kanal und die Volts/div-Einstellung (Spannungsbereich) (1).
- Wählen Sie die geeignete Zeit/div-Eintsellung (3).
- Drücken Sie "Run" (2) um die Aufnahme zu starten.
- \* *Drücken Sie "Run" wieder, um die Aufnahme zu stoppen oder klicken Sie "Single" um eine einzige Bildschirmaufnahme zu machen.*

Für eine kontinuierliche Aufnahme mit automatischer Speicherung auf Festplatte, wählen Sie "AutoSave Data" unter "File".

#### **Bemerkung:**

- Die dargestellten Bildschirmbeispiele können während der Aufnahme von der Wirklichkeit abweichen.
- **26 27** • Es ist möglich, dass der Transientenrecorder das Signal bei einer zu niedrigen Zeit/div-Einstellung nicht festlegt.

## Bode Plotter-Modul

Was? Dank der einzigartigen Kombination (Oszilloskop und Funktionsgenerator) ist eine automatische Bode-Plot-Funktion möglich. Hierdurch bekommen Sie ein leistungsstarkes Messinstrument für Verstärker oder Filter.

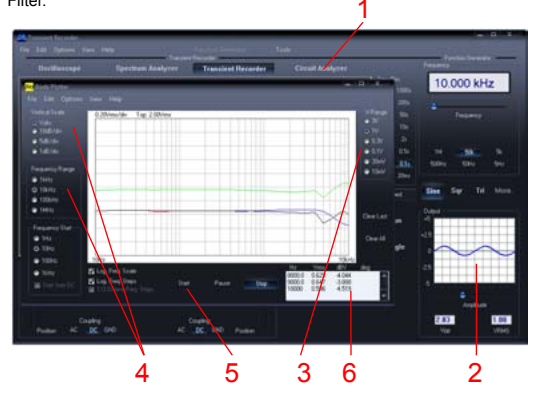

#### Wie?

- Klicken Sie "Circuit Analyser" (1).
- Verbinden Sie den Eingang CH1 vom Oszilloskop mit dem Ausgang vom Kreis, den Sie testen möchten.
- Verbinden Sie den Ausgang des Generators mit dem Eingang vom Kreis.
- Regeln Sie den Pegel des Generatorausgangs (2).
- Regeln Sie den Spannungsbereich (3), den Maßstab, die Frequenzwerte (4), usw.
- Drücken Sie "Start" (5). Das Diagramm wird dargestellt (6).
- Regeln Sie den Spannungsbereich oder den Generatorausgang wenn die Kurve außerhalb des Bereiches fällt.

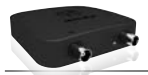

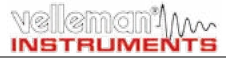

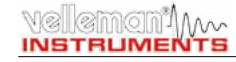

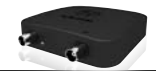

## INTRODUCCIÓN: EL MUNDO DEL PC-LAR200

¡Un pequeño laboratorio USB completo! Software PcLab200 potente para osciloscopio de dos canales, analizador de espectro, grabador de señales transitorias, generador de funciones y Bode plotter. Editor de ondas (signal wave editor) incorporado y secuenciador automatizado por fichero o entrada PC.

#### \* *Para utilizar el software en el modo de demostración no necesita el hardware.*

#### **Informaciones generales**

- puntos de referencia (marcadores) para amplitud/tensión y frecuencia/tiempo
- conexión en la entrada: CC, CA y GND
- resolución 8 bits
- es posible guardar la figura en la pantalla y los datos
- alimentación por puerto USB (500mA)
- dimensiones : 100x100x35mm

#### **Analizador de espectro**

- rango de frecuencia:  $0$ .. 120 Hz ~ 12 MHz
- escala de tiempo lineal o logarítmica
- principio de funcionamiento: FFT (Fast Fourier Transform)
- resolución FFT: 2048 líneas
- canal de entrada FFT: CH1 o CH2
- función zoom

#### **Grabador de señales transitorias**

- escala de tiempo: 20 ms/div ~ 2000 s/div
- tiempo de grabación máx. : 9,4 h/pantalla
- almacenamiento automático de datos
- almacenamiento automático durante más de un año
- número máx. de muestreos: 100/s
- número mín. de muestreos: 1 muestreo/20s

#### **Generador de funciones**

- rango de frecuencia : senoidal de 0,005Hz ~ 1MHz • señal triangular y cuadrada de 0,005Hz ~ 500kHz
- extensa biblioteca con formas de ondas
- amplitud: 100mVpp ~ 10Vpp @ 1kHz//600Ω/impedancia de salida: 50Ω

#### **Osciloscopio**

- $\cdot$  ancho de banda: 2 canales CC a 12MHz + 3dB • impedancia de entrada: 1MΩ/30 pF
- tensión de entrada máx.: 30V (CA + CC)
- base de tiempo: 0,1us ~ 500ms por división
- $\cdot$  rango de entrada: 10mV ~ 3V por división
- lectura: TRMS, dBV, dBm, P2P, ciclo de trabajo, frecuencia…
- duración de la grabación: 4.000 muestreos/canal
- frecuencia de muestreo para señales repetitivas: 250Hz ~ 25MHz
- resumen y función de captura de imagen digital

#### **Bode plotter**

- sincronización automática entre el osciloscopio y el generador
- rango de frecuencia: 1kHz, 10kHz, 100kHz, 1MHz • frecuencia de arranque: 1Hz, 10Hz, 100Hz, 1kHz, 10kHz
- **\* Nota:** para evitar cualquier bloqueo del software, no utilice un hub USB.

#### ESPECIFICACIONES BAJO RESERVA DE MODIFICACIONES - DLL disponible para desarrollos propios - www.velleman.eu

## SEGURIDAD Y AVISOS

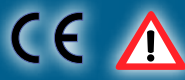

**Las tomas de tierra de los instrumentos están interconectadas y conectadas a la toma de tierra del ordenador. Corriente máx. entre la sonda y la toma de tierra: ¡30V CA + CC en cualquier momento! ¡Asegúrese de que el circuito esté galvánicamente aislado de la alimentación (red eléctrica) CA antes de empezar con las mediciones! Utilice un transformador de aislamiento si fuera necesario.**

## INSTALAR EL SOFTWARE PC-LAB200

#### *Exigencias mínimas del sistema*

- Windows™ XP/Vista/ 7 (\*) 32/64 bit
- tarjeta de vídeo VGA (1024x768 recomendado)
- espacio libre disco duro 10 MB
- ratón o similar
- $\cdot$  puerto USB (1.1 ó 2.0)

Para descargarse el software, consulte nuestra página web. Descargue la última versión en www.velleman.eu

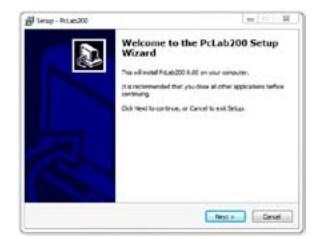

### **Introduzca PCSU200 en el cuadro de búsqueda y mire la sección de descargas**

- Descarque el fichero PcLAB200 setup.zip
- Descomprima los ficheros en una carpeta
- Haga clic dos veces en el fichero "setup.exe". Un asistente de configuración le ayudará a completar el procedimiento de instalación. Es posible crear accesos directos al software Pc-Lab200

(\*) **Nota:** Entre en el sistema como administrador para completar el procedimiento de instalación o contacte con su administrador de sistemas para más informaciones. Véase también el fichero "ReadME" en la carpeta instalada.

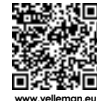

**28 29** \* Microsoft Windows™ XP/VISTA/7 (\*) son marcas registradas. **www.velleman.eu**

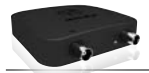

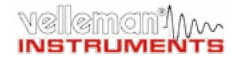

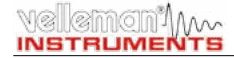

Las ondas más comunes están disponibles por un solo botón. Es posible crear cualquier tipo de onda con las funciones especiales y el editor de ondas.

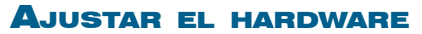

#### Instalar el driver USB

- Conecte el PCSU200 a un puerto USB libre.
- Siga el procedimiento de instalación visualizado en la pantalla.
- Si Windows® le propone actualizar su versión de Windows®, seleccione "Not at this time".
- Instale el driver de un lugar específico. Luego, navegue por el PC y seleccione el fichero "PCSU200Driver". (Pulse "next").
- Si Windows® indica "Has not passed Windows logo testing…. " haga click en "Continue Anyway".
- Después de haber instalado el driver, controle si el driver ha sido instalado de manera correcta en el Device Manager.
- Vuelva a iniciar el ordenador si fuera necesario.

#### Ejecutar el software

Localizar el atajo "Pc-Lab200".

Haga click en el icono para ejecutar el software. El mensaje "loading, please wait" se visualiza. Después de que el software está cargado, el LED se ilumina.

El software visualia automáticamente el osciloscopio y el generador de funciones (página siguiente). En caso de error (unidad no detectada), desconecte y vuelva a conectar el cable USB, y vuelva a intentar. Para entrar en el modo de demonstración (uso sin hardware), haga click en "Options", "Hardware Setup" y luego en "Demo Mode".

#### ¿Cómo?

¿Qué ?

- Haga click en la forme de onda deseada (1).
- Seleccione el rango de frecuencia (2).
- Determine la frecuencia con el conmutador deslizante (3) o haga click en el campo de la frecuecia (4) e introduzca la frecuencia.
- Ajuste la amplitud (5). (introduzca los valores al hacer click en el campo "Offset" y "Amplitude")
- El diagrama (6) visualiza una simulación de la onda.

#### Más funciones "More Funct."

Es posible acceder a formas de ondas especiales (p.ej. formas de ondas arbitrarias, barrido de frecuencia) con la tecla 'More Functions'. It also gives access to the waveform library.

El generador de funciones

Nota: El botón "Probe Test" (7) permite al generado producir una señal de salida para calibrar la sonda del oscilloscopio en X10.

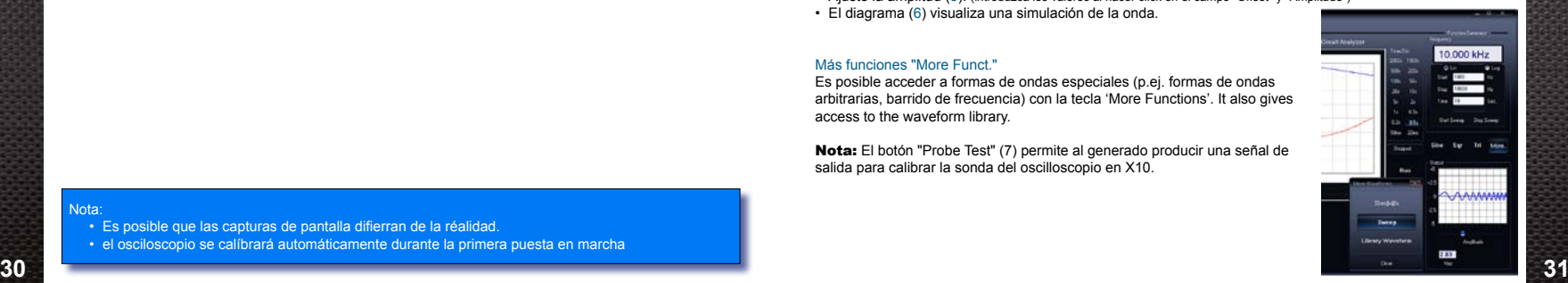

6

10.000 kHz

1

2

3 4

 $7 \overline{5}$ 

**Kolon** 

#### Nota:

- Es posible que las capturas de pantalla difierran de la réalidad.
- el osciloscopio se calíbrará automáticamente durante la primera puesta en marcha

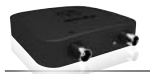

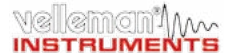

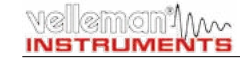

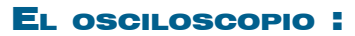

¿Qué? Es un osciloscopio digital de almacenamiento completo y fácil de utilizar.

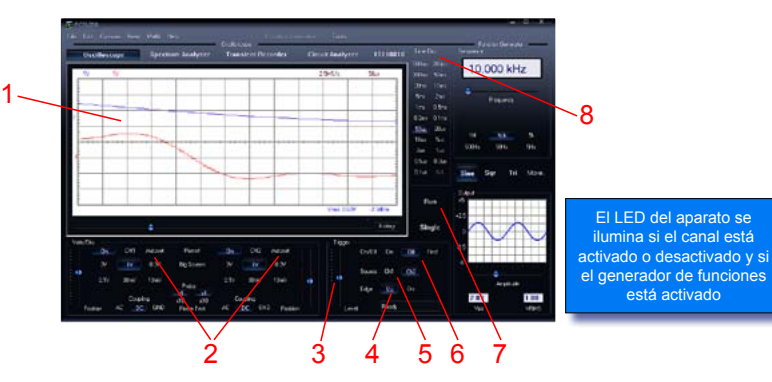

### ¿Cómo?

- Conecte el circuito que quiere probar a la entrada del osciloscopio (¡No sobrepase el valor de entrada máx. del osciloscopio!) o la salida del generador.
- Mida con "Trigger Off" (6).
- Press 'RUN' (7)
- Haga click en el canal y volts/div, o haga click en "Autoset" (2).
- Seleccione temps/div (8).

### **Disparo:**

- Seleccione el canal de disparo (5).
- Seleccione el flanco de disparo (4).
- Haga click en "Trigger On" (6).
- Ajuste el nivel con el conmutador deslizante (3). El nivel se visualiza en la parte izquierda del diagrama (1)

## El analizador de espectro

¿Qué? Permite visualizar el espectro de frecuencia de una señal con un análisis FFT (Fast Fourier Transform).

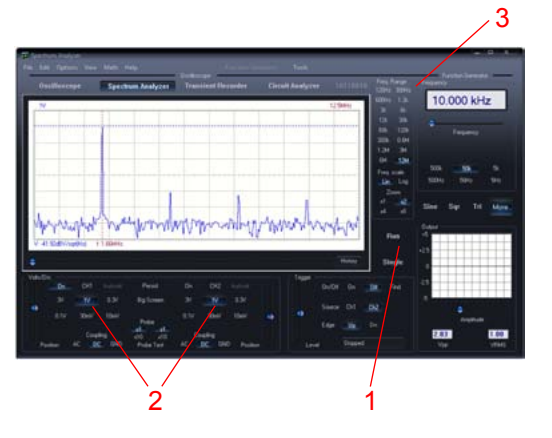

#### ¿Cómo?

- Conecte la entrada del osciloscopio al circuito que quiere probar (no sobrepase los valores máx. de entrada del osciloscopio) o utilice la salida del generador interno.
- Analice la señal en la pantalla del osciloscopio (véase la página anterior).
- Asegúrese de que la señal no sobrepase el valor máx. de la panatlla.
- Inicie el analizador de espectro.
- Pulse "Run" (1).
- Seleccione el rango de frecuencia adecuado para que se visualicen todos los cambios en la pantalla (3).
- Seleccione el canal y volts/div si fuera necesario (2).

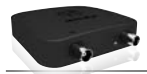

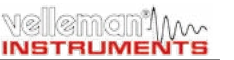

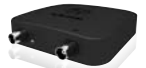

### El grabador de señales transistorias

¿Qué? Grabe automáticamente eventos ocasionales y modificaciones lentas, p.ej. el ciclo de carga de una batería, la evolución de la temperatura, etc. o busque los errores cíclicos en un circuito electrónico. Los datos se guardan automáticamente en la memoria. ¡El Pc-Lab200 le permite grabar los datos durante 1 año!

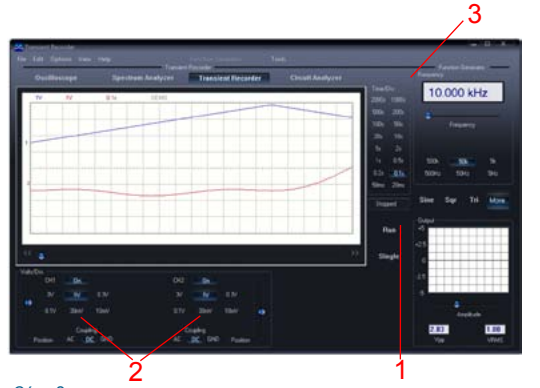

#### ¿Cómo?

- Conecte la entrada al circuito que quiere probar (o utilice un generador interno a baja frecuencia).
- Seleccione el canal y volts/div (o el rango de tensión) adecuados (1).
- Seleccione tiempo/división (3).
- Pulse "Run" (2) para grabar.
- \* *Vuelva a pulsar "Run" para interrumpir la grabación o pulse "Single" para efectuar una medición de pantalla sencilla.*

Seleccione "AutoSave Data" en el menú "File" para grabar en el modo continuo con almacenamiento automático en disco duro.

#### **Nota**

- Durante la grabación, es posible que las pantallas defieran de la medición actual
- за в серверном производительно производительно производительно производительно производительно производительно с<br>В серверном производительно производительно производительно производительно производительно производительно • La interacción entre los dos muestreos no se medirá si el valor temps/div seleccionado es demasiado bajo.

## El Bode Plotter

emon10...

**INSTRUMENTS** 

¿Qué? La combinaison unique d'un oscilloscope et générateur de signaux permet un Bode plotter automatisé. Par conséquent, un instrument puissant pour la mesure d'amplificateurs ou de filtres.

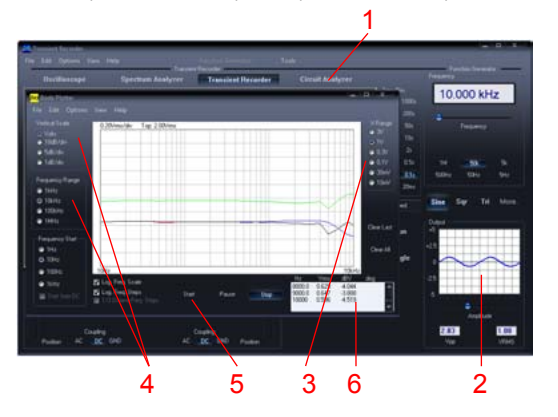

#### ¿Cómo?

- Abra la pantalla "Circuit Analyser" (1).
- Conecte la entrada del canal CH1 del osciloscopio a la salida del circuito que quiere probar.
- Conecte la salida del generador a la entrada del circuito.
- Ajuste la saldia del generador (2) a un nivel adecuado.
- Ajuste el Bode Plotter en un nivel de "V Range" (3), "Vertical Scale", "Frequency Range" y "Frequency Start" (4).
- Pulse "Start" (5) y no sobrepase los valores de la pantalla de medición (6).
- Ajuste el valor bajo "V Range" o el nivel de salida del generador si la señal está fuera del rango de la pantalla.

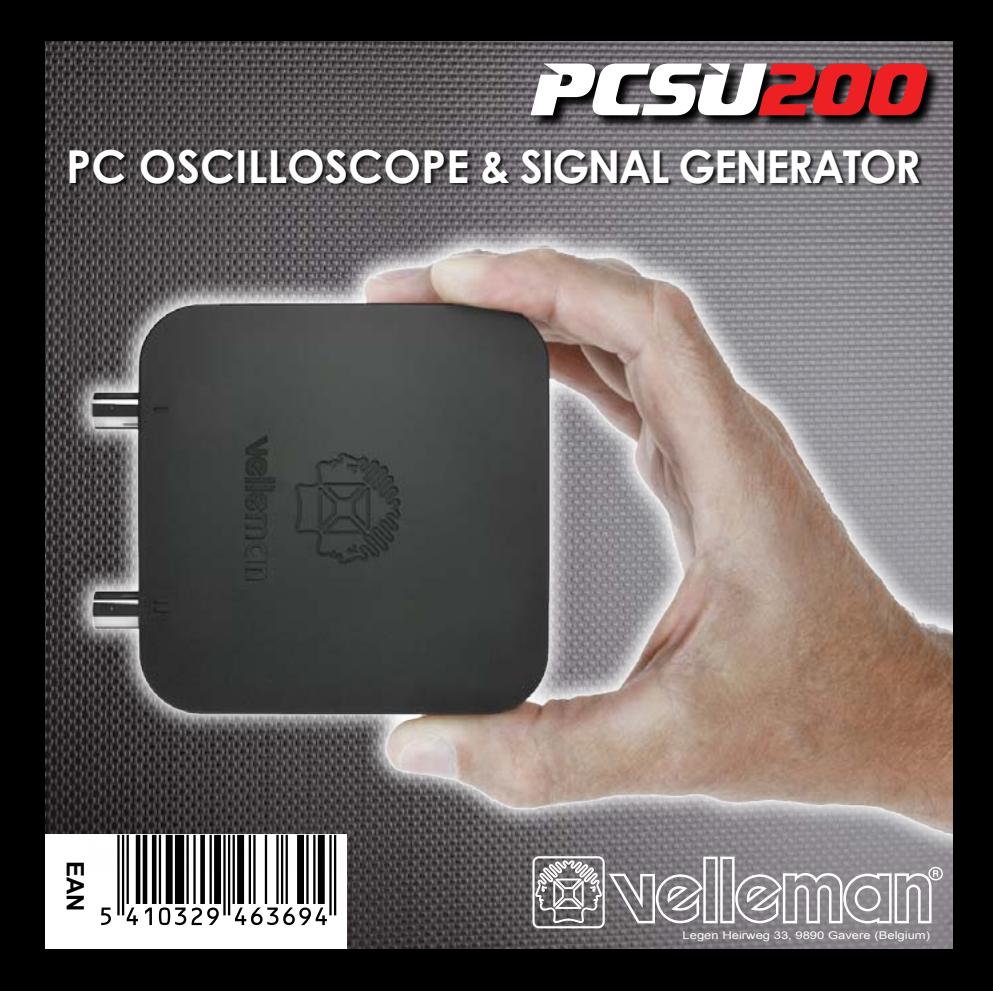